# Visualización de cámaras por Internet Explorer

Para ello requiere:

- $\Box$  Internet Explorer 7.0 en adelante
- □ Conexión a Internet
- □ Tiene que estar en la cuenta Administrador de la PC donde se encuentra.

#### Ingresar a sus cámaras

 $\Box$  Ingrese mediante internet explorer a su dirección:

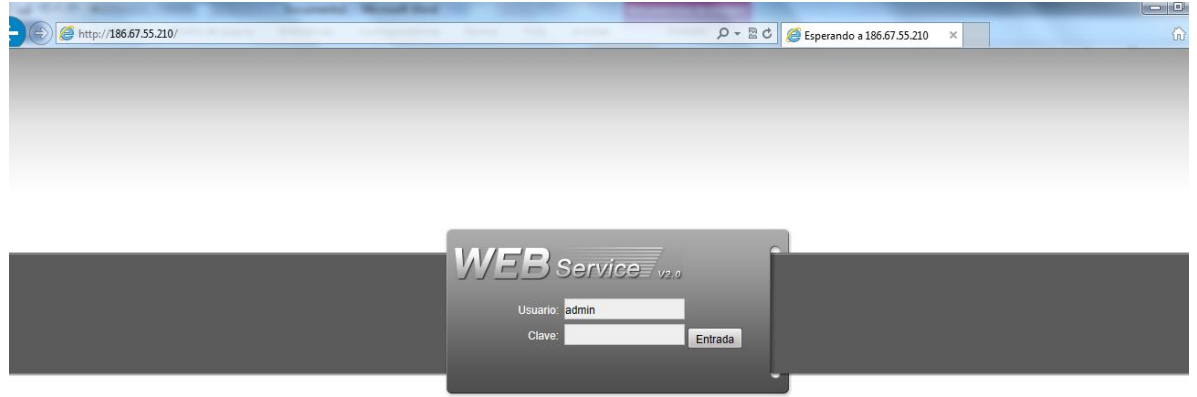

Encontrara este mensaje al ingresar al **WEB SERVICE:**

Internet Explorer no permitió que este sitio web instalara un control ActiveX en el equipo.

Para poder instalar la aplicación, configuraremos Internet Explorer.

### Configurar Internet Explorer

Vamos a configurar Internet Explorer para que acepte la [aplicación](http://es.wikipedia.org/wiki/ActiveX) ActiveX **webrec.cab**.

 En la misma ventana de Internet Explorer, ingrese a **Herramientas** y luego a **Opciones de Internet** (En Internet Explorer 10, presione la tecla ALT para que aparezca el menú).

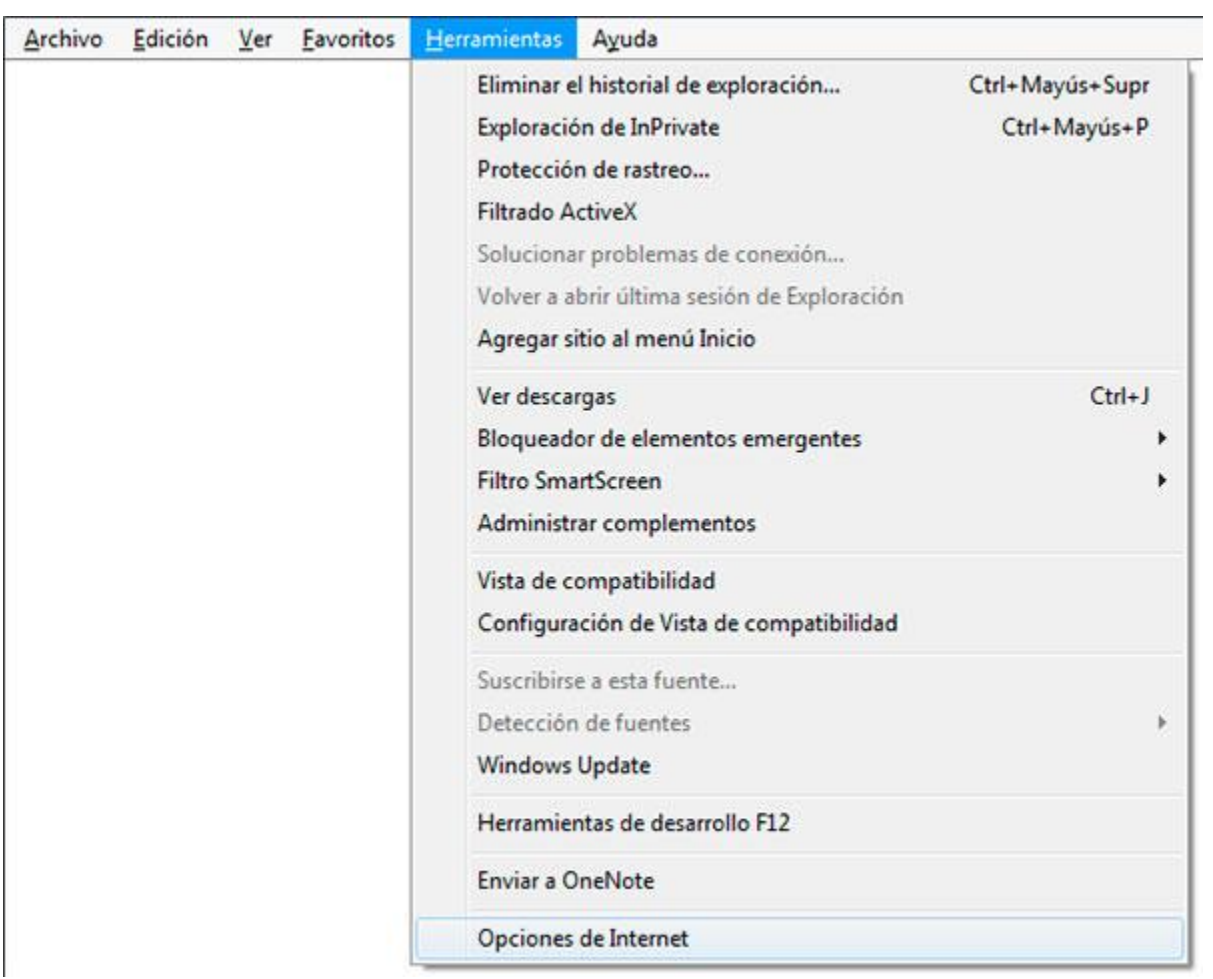

 Luego, va a la pestaña **SEGURIDAD**, y seleccionado **INTERNET**, haga clic en el botón **NIVEL PERSONALIZADO.**

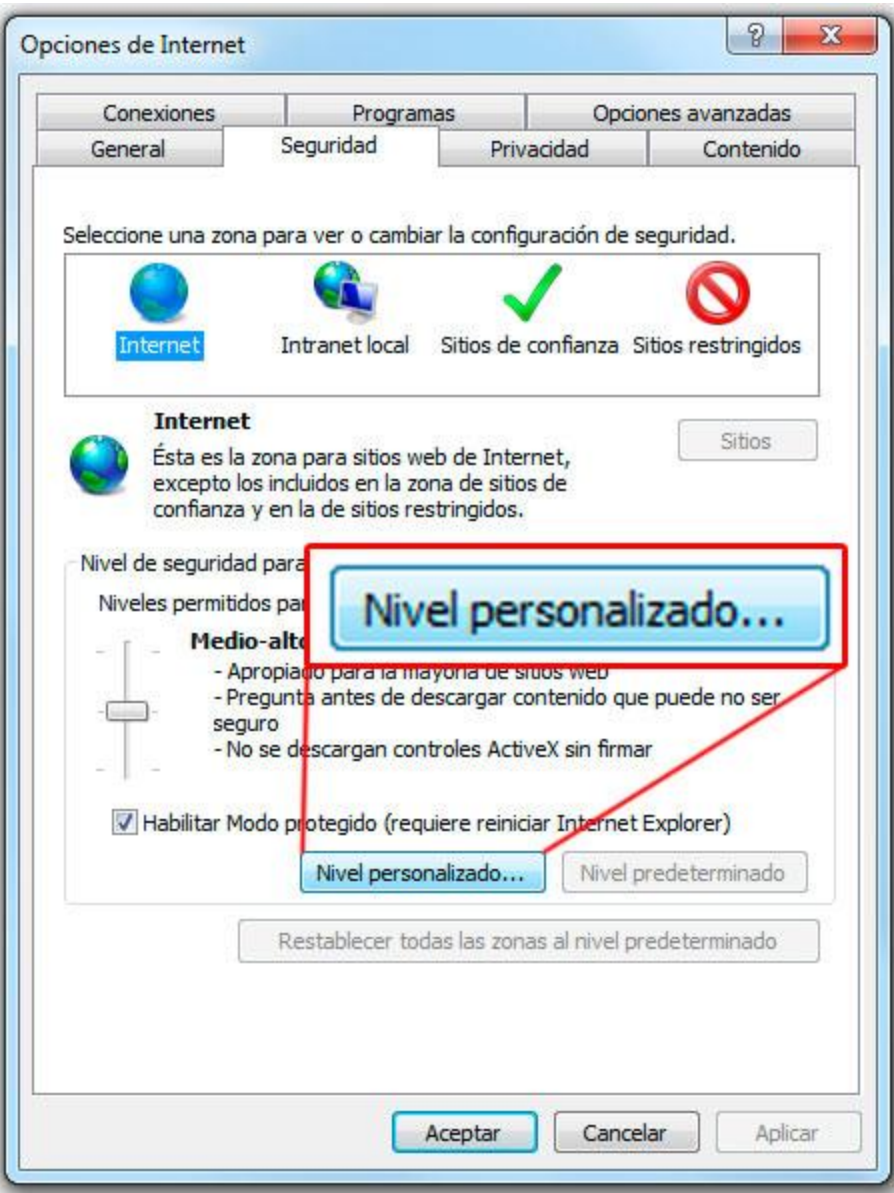

- Aparecerá una ventana, en la lista localice los componentes: **Descargar los controles ActiveX firmados (no seguro)** y **Descargar los controles ActiveX sin firmar (no seguro)**, de la sección **Controles y Complementos de ActiveX**.
- Al encontrarlos, haga clic en **Habilitar (no seguro)** en ambos.

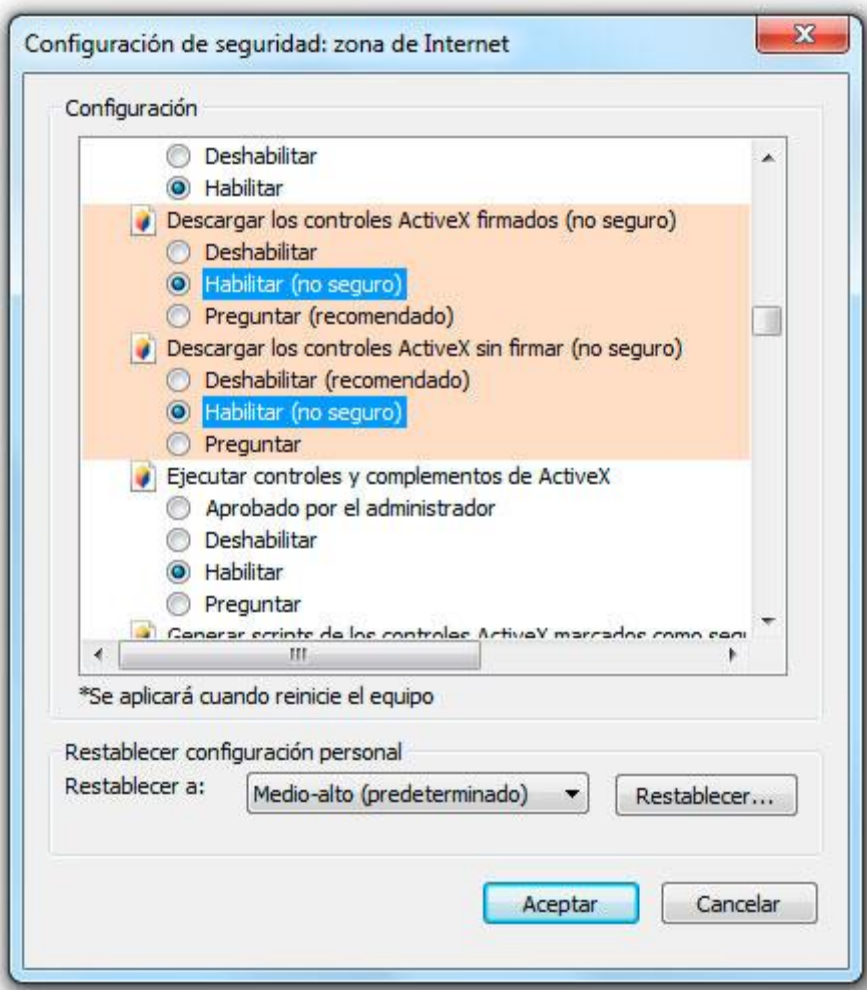

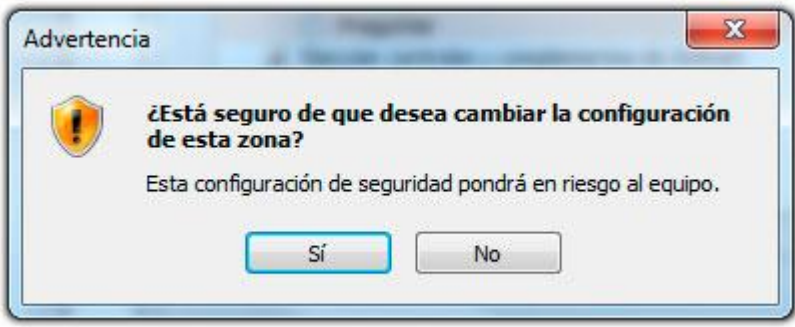

 (En Internet Explorer 10), saldrá un mensaje de advertencia; ya que esto cambiará la configuración de instalación de módulos ActiveX sin firmar. Recuerde que esto es **solo para equipos Camtec.** Haga clic en **SI**, y continúe.

#### Instalar webrec.cab

Ahora instalaremos la [aplicación](http://es.wikipedia.org/wiki/ActiveX) ActiveX **webrec.cab**.

 Actualice la ventana anterior, o en todo caso, vuelva a la sección DEMO de nuestra web, y ahora, cuando salga el mensaje de advertencia, solo haga clic en el botón **INSTALAR**.

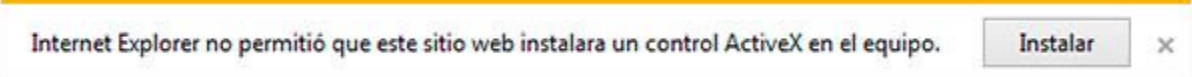

 Empezará a instalar la aplicación dentro de Windows (se requiere tener una cuenta de administrador en la PC, **no puede ser cuenta Invitado ya que requiere permisos para instalar**). Al terminar encontrar una imagen así.

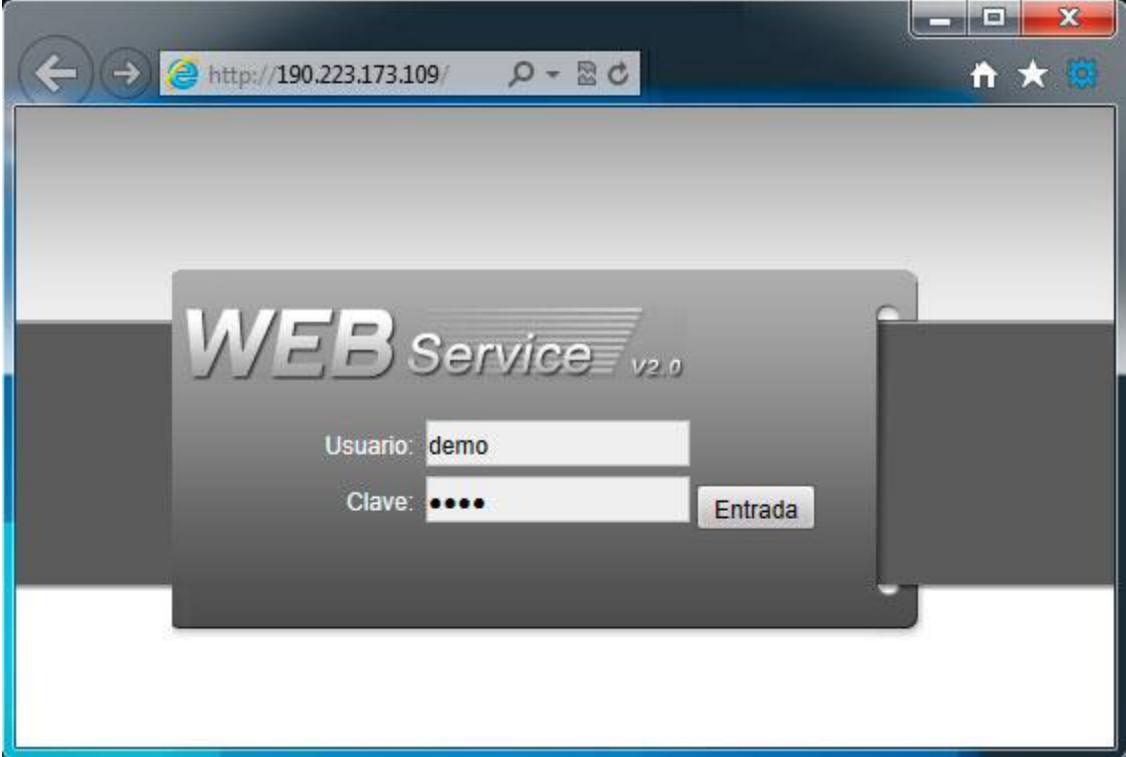

 Ingrese el usuario y la contraseña del equipo, que en este caso es **demo** en ambos, haga clic en **ENTRADA**, después aparecerá el entorno del **WEB SERVICE** del DVR.

Salir del Web Service

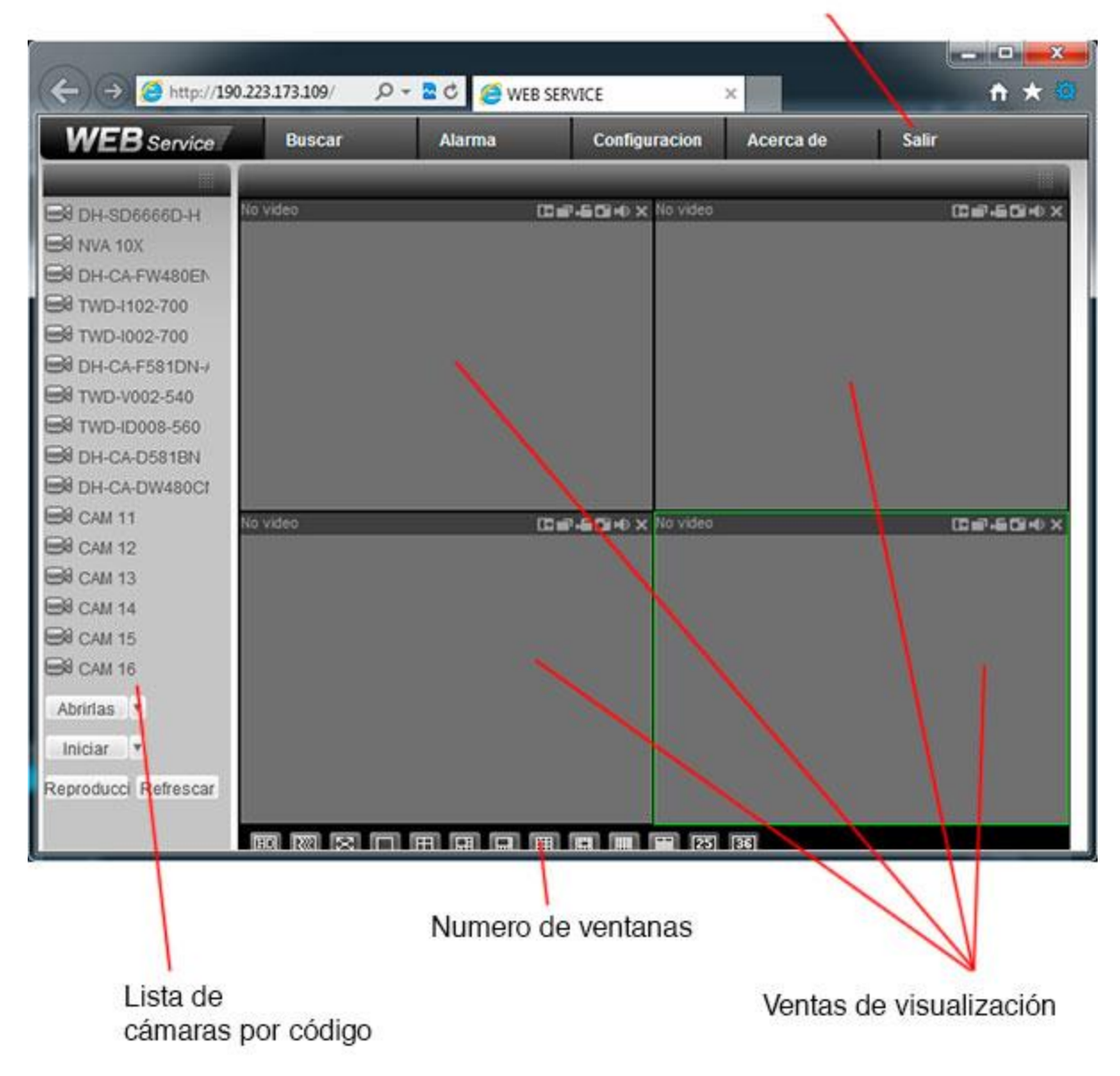

**MODO COMPATIBILIDAD:** (Internet Explorer versión 9 y 10): Si aparece su entorno de esta manera:

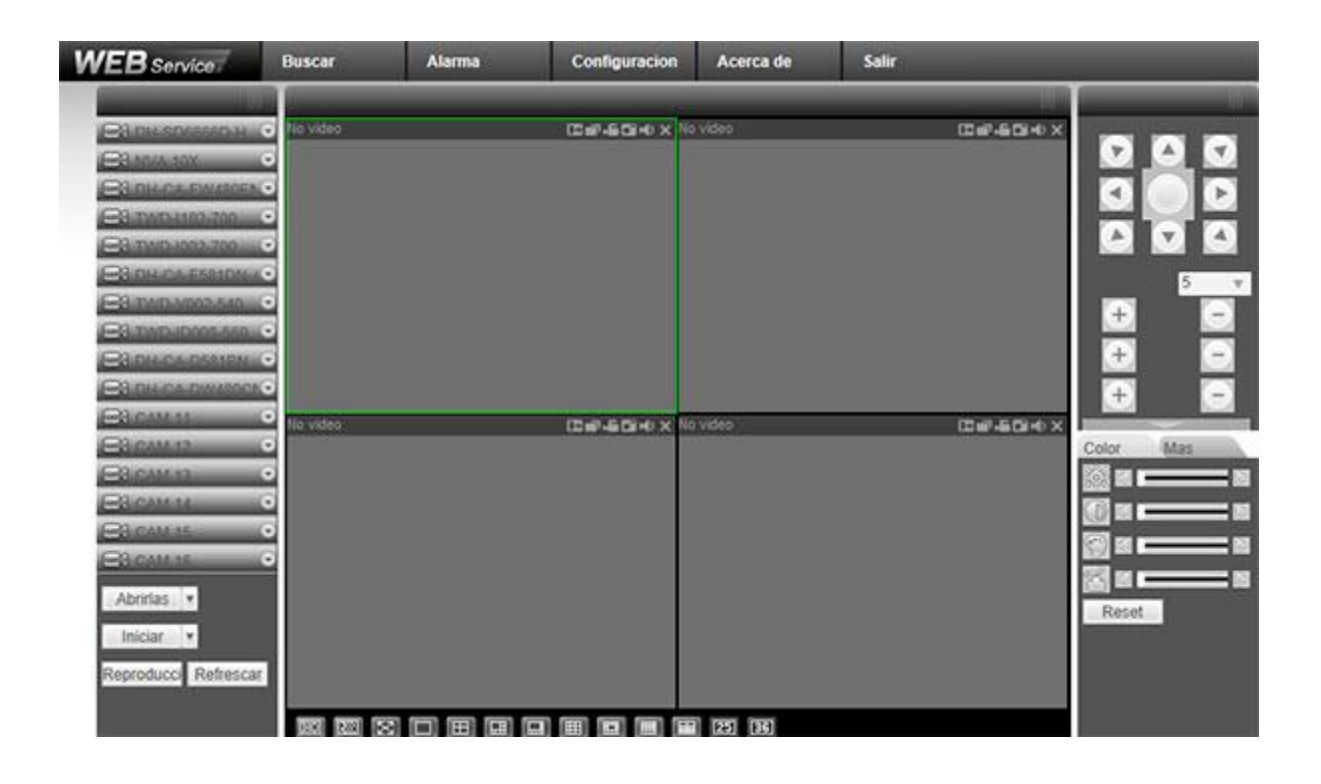

**Haga lo siguiente:** Haga clic en el icono de una hoja rota en el explorador, este activara el modo compatibilidad. Después de hacer clic, tendrá que volver a escribir el usuario y la contraseña.

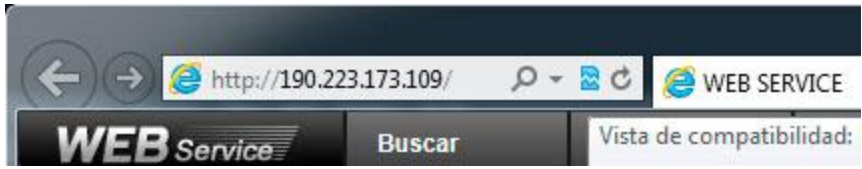

## TENGA EN CUENTA QUE:

- Tiene que hacer lo mismo en cada PC que quiera ver las cámaras.
- La velocidad de transmisión dependerá del ancho de banda disponible en su conexión.
- A mayor ancho de banda (8mb, 10mb, etc.) mayor fluidez al ver las imágenes.